# **Classroom Rules and Expectations**

#### **Phones:**

- $\checkmark$  Please mute yourself and step away to take any emergent calls or text messages-please let us know and we can most likely take a break
- $\checkmark$  Refrain from using phone unless on break/lunch

#### **Bathroom Breaks:**

 $\checkmark$  We will take breaks as a group, but you are welcome to excuse yourself any time-please let us know

#### **Snacks/Drinks:**

 $\checkmark$  Snacks and drinks are permitted-and encouraged

#### **Lunch:**

 $\checkmark$  30-minute lunch break every day from 11:30am-12:00pm

#### **Hand Hygiene:**

- ✓ WASH YOUR HANDS!!
- $\checkmark$  You are very likely to get sick within your first year working in the healthcare setting.
- $\checkmark$  Wash hands after each trip to the restroom, prior to eating meals, and in between any direct patient encounters.

# **eLearning to Complete**

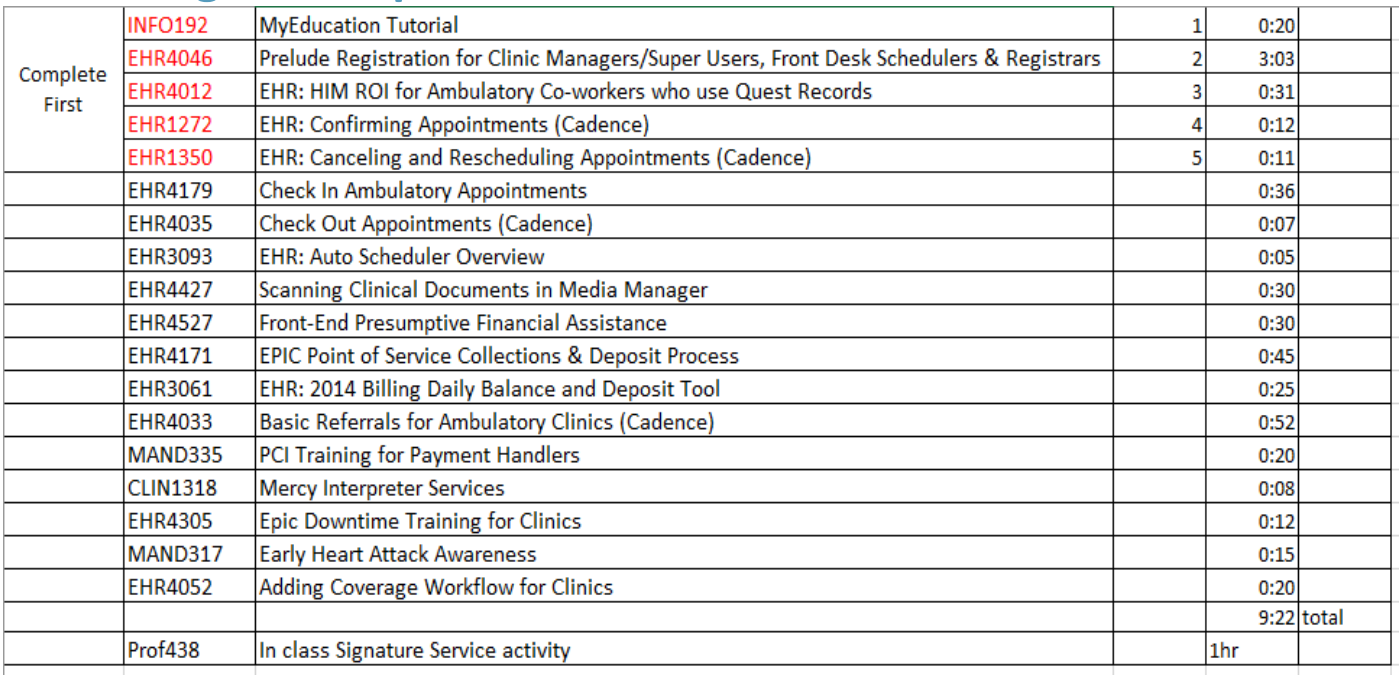

#### **Keys to Access**

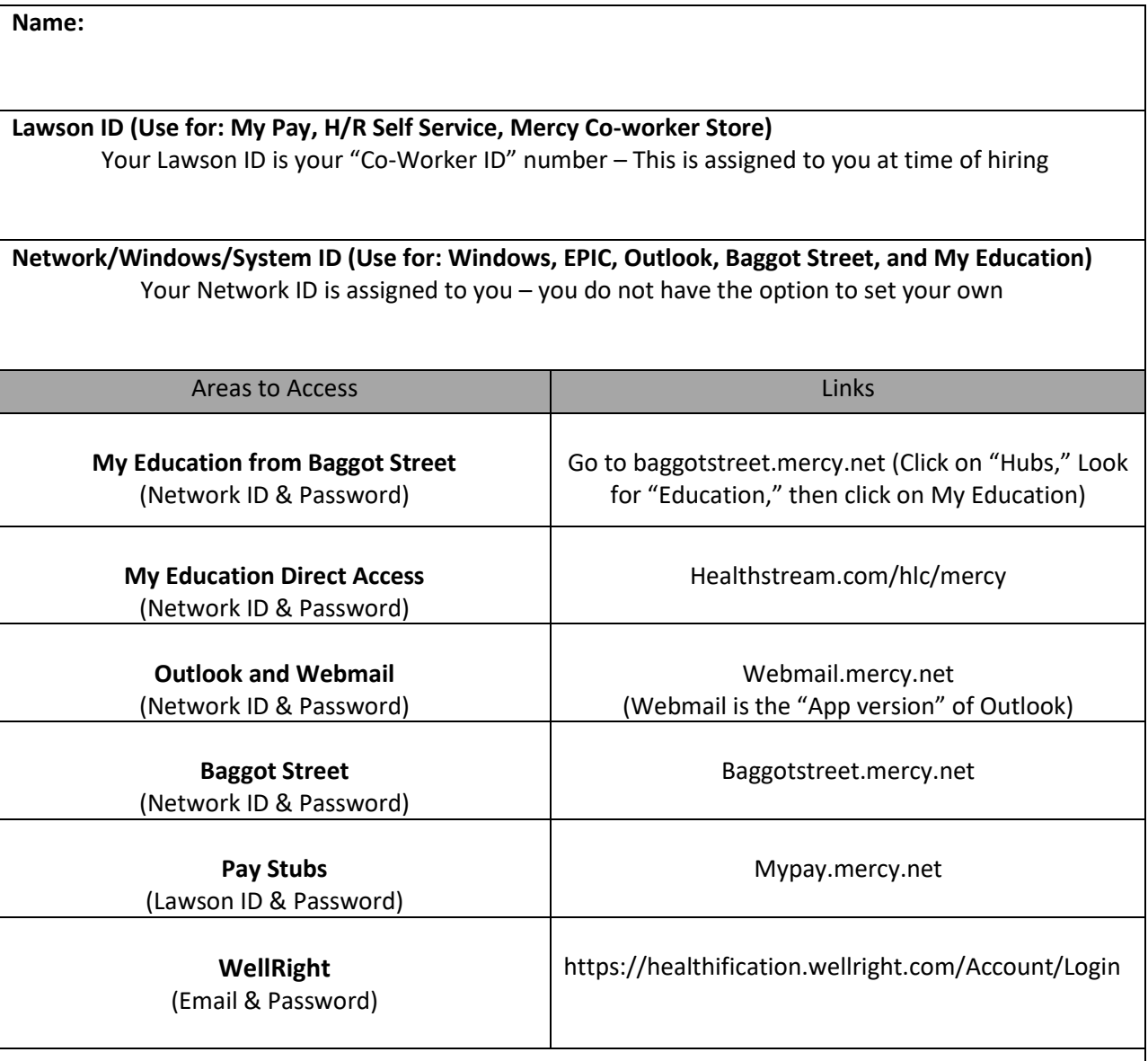

## **Please, do not leave this out, with new password(s) noted.**

#### **Password Requirements:**

- Minimum of 8 characters
- One uppercase character
- One lowercase character
- One numeric character
- Cannot be the same as your User ID **NEED HELP?**

**Contact Help Desk at 1.866.440.3399**

### MercyUniversity

#### **Keys to Access**

Click the browser button on any Mercy computer

- Open the browser window and type **[https://baggotstreet.mercy.net](https://baggotstreet.mercy.net/myeducation)** in the address bar
	- Enter your Network ID
	- Enter your Network Password

#### **Network Password Reset:**

- **[mercyconnectopen.mercy.net](http://www.mercyconnectopen.mercy.net/)**
- Citrix NetScaler Gateway
- Enter Network ID and the Temporary Network Password provided to you by your Leader
- Reset Password Reference Password Requirements listed on Pg. 9

#### **MyEducation:**

- Click MyEducation on your MyLinks page
- Click the red MyEducation Courses button
- First time users must reset their password
- User ID: Network ID
- Initial Password: Password1
- Reset your password Reference Password Requirements listed on Pg. 9

**Mercy m-wear** can Be purchased from the link below once you received your Lawson number and access to your mercy email. This system does not use the same password as any other mercy system because it is an outside vendor.

• **[http://m-wear.scrubsandbeyond.com](http://m-wear.scrubsandbeyond.com/)**

**New Hire Self Registering Instructions:** 

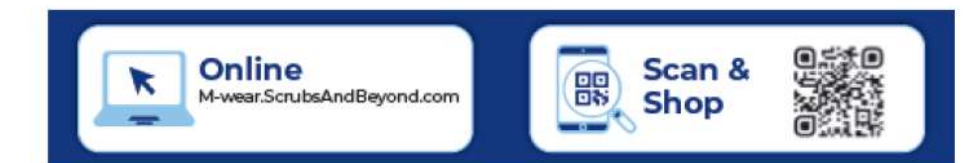

- **Step 1: CREATE ACCOUNT**
- **Step 2: You will need to fill all fields**
- **First and last name**
- **Email address and phone number**
- **Create a Username and Password**
- **Create a Shared Secret Question and Answer**
- (The shared secret and answer will on be utilized if you lose the password to the site.)
- **Registration Passcode is: Mercy2020**
- **Click REGISTER**
- **Step 3: Click Continue**

**Mercy University** 

- **Step 4: Click Mercy or Mercy Kids**(You may only choose Mercy Kids if you will be working in Peds)
- **Step5: You will select Non-Clinical**

#### **Lawson/MyPay Password Reset:**

- Click the Hubs tab on Baggot St
- Click Human Resources (HR) under the My Worklife section
- Select the MyPay tile
- Enter Lawson Number as your Username and the Temporary Lawson Password provided to you by your leader.
- Reset Password Reference Password Requirements listed on Pg. 9

Please note: as a new coworker you will need to go into "Self-Service" to set up direct deposit and W4. Step 1 is to reset your Lawson/MyPay password first. (See above) Depending on your location while accessing you can find directions for this by searching Self-Service on Baggot St. Once you are in click the menu and W4 will be on the drop down, go all the way down and click on bookmarks the coworker self service

# **How to Log on to the Citrix Receiver**

#### **[http://mercyconnect.mercy.net](http://mercyconnect.mercy.net/)**

If you are not on a Mercy computer then you will need to enter this link in your search bar.

Once the Citrix

If you are on a Mercy computer then look at the bottom right of the screen and locate the Citrix icon. Looks like a target.

Citrix NetScaler Gateway

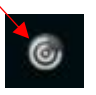

Once Citrix opens look at the top of the screen and you will see 2 tab at the top of the screen. Favorites and Apps. Please choose APPS

Apps at the top of the screen of Citrix Receiver

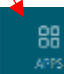

Once you in the APPS you are looking for the St Louis playground. It will say Hyperspace PLYSTL 2020.

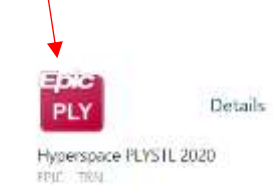

Your login and password is located on your tent card you received from Epic classes for playground

## **Mercy University**